Desliberar una solicitud de pedido

*DESLIBERAR UNA SOLICITUD DE PEDIDO* [.......................................................................................................](#page-0-0) 1

## <span id="page-0-0"></span>*Desliberar una solicitud de pedido*

**CompraRed** 

Explicación de cómo desliberar una solicitud de pedido.

Para desliberar una solicitud creada debe navegar hacia página haciendo clic en la opción del menú "Contrataciones | Solicitud de pedido | Consulta de solicitudes", y se selecciona la solicitud a imprimir.

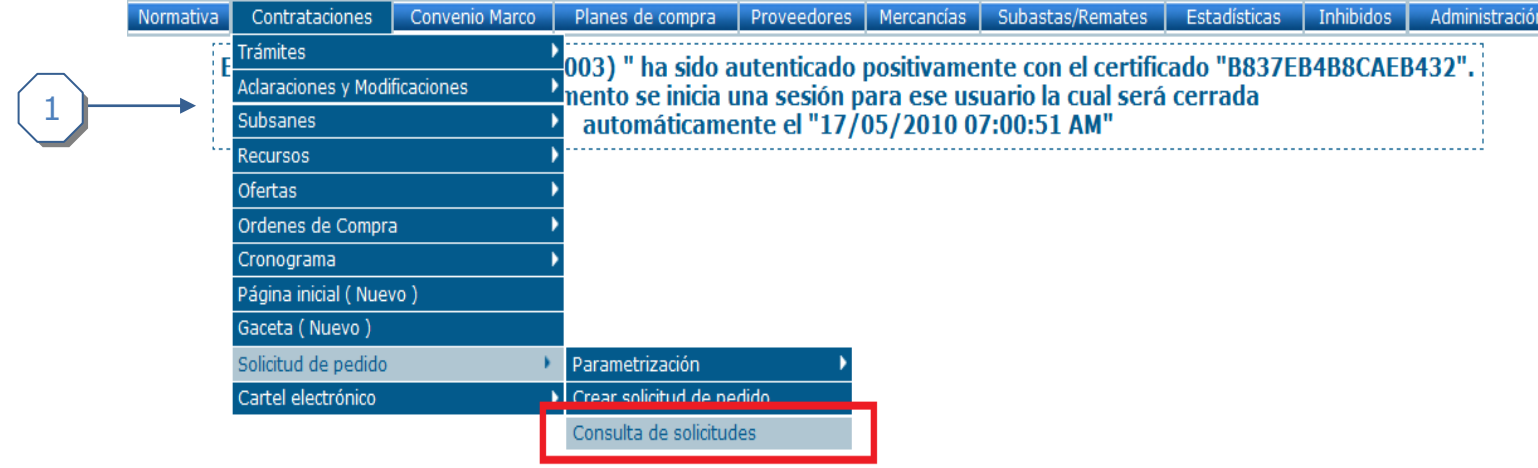

1. Hacer clic en consulta de solicitudes

## Búsqueda de solicitudes de pedido

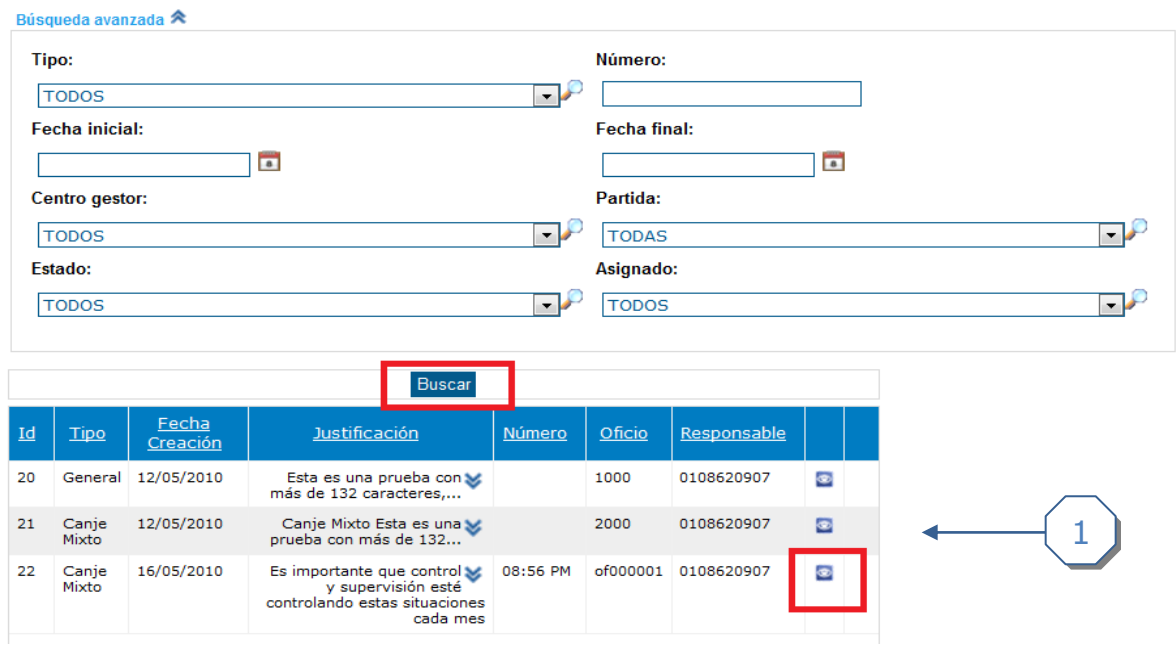

1. Buscar la solicitud de pedido anteriormente creada y seleccionarla

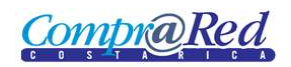

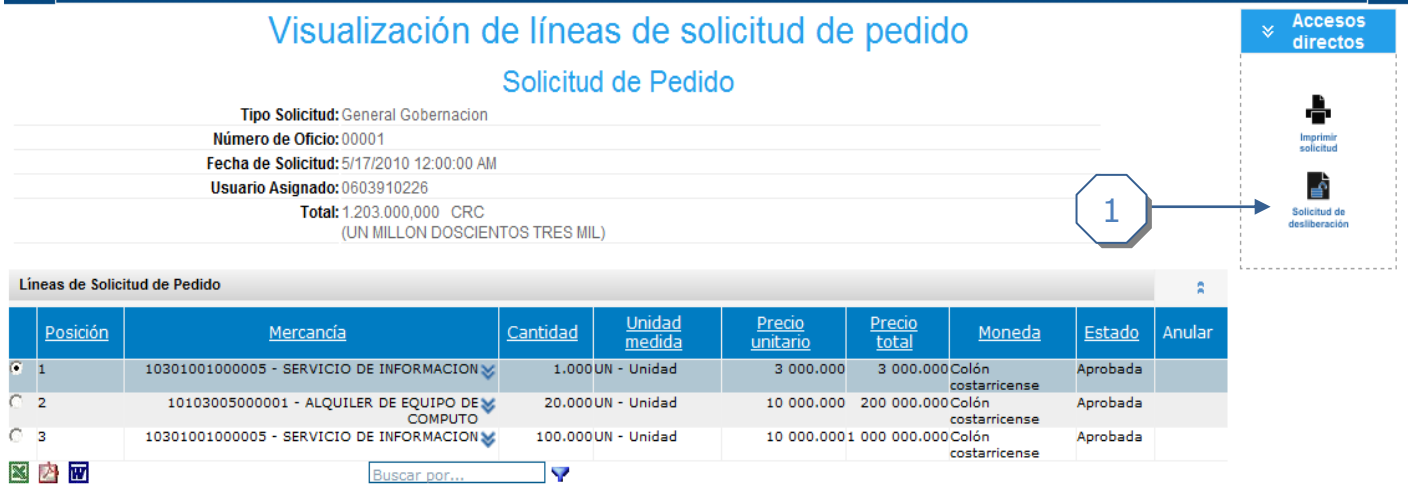

1. Hacer click en el enlace *Solicitud de desliberación.*

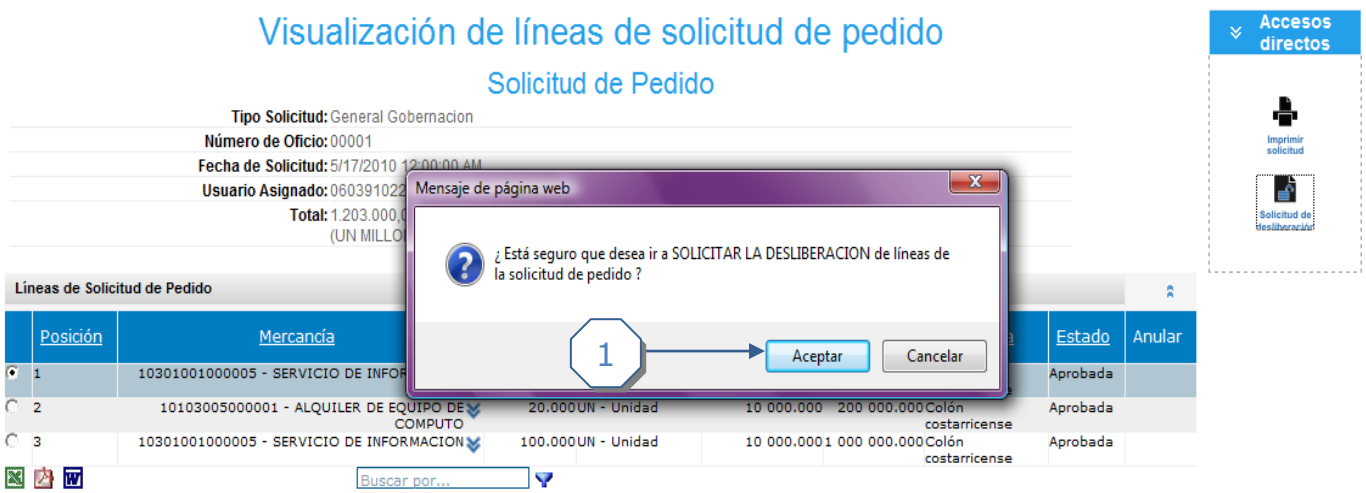

1. Confirmar la acción de *desliberación.*